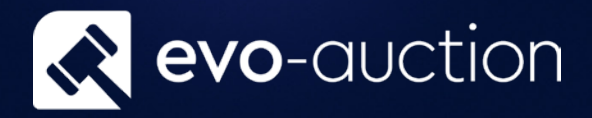

# User guide Pre Sale Advice Letter

Published date: 1 July 2023

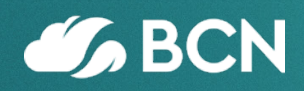

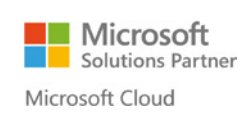

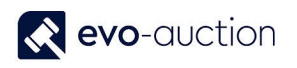

## TABLE OF CONTENTS

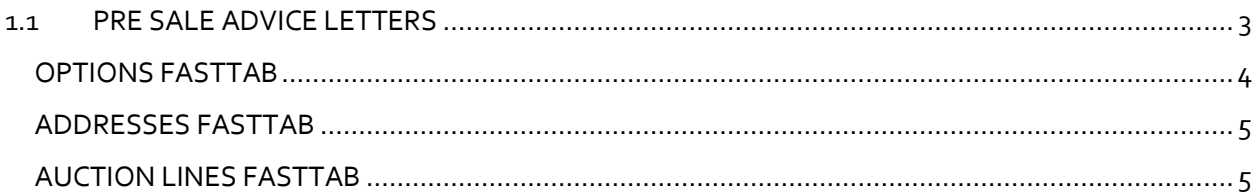

## <span id="page-2-0"></span>1.1 PRE SALE ADVICE LETTERS

To generate Pre Sale Advice Letters:

1. In the Search box, enter **Pre Sale Advice**, and then choose the related link.

Alternatively navigate to the auction header, and then select **Pre Sale Advice** located on the Ribbon.

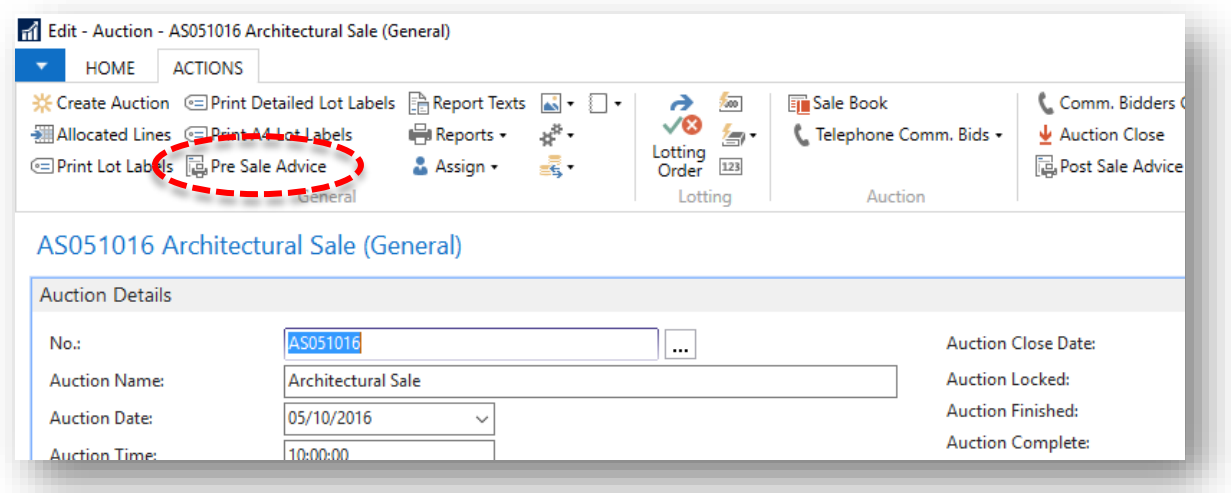

#### The **Pre Sale Advice** window opens.

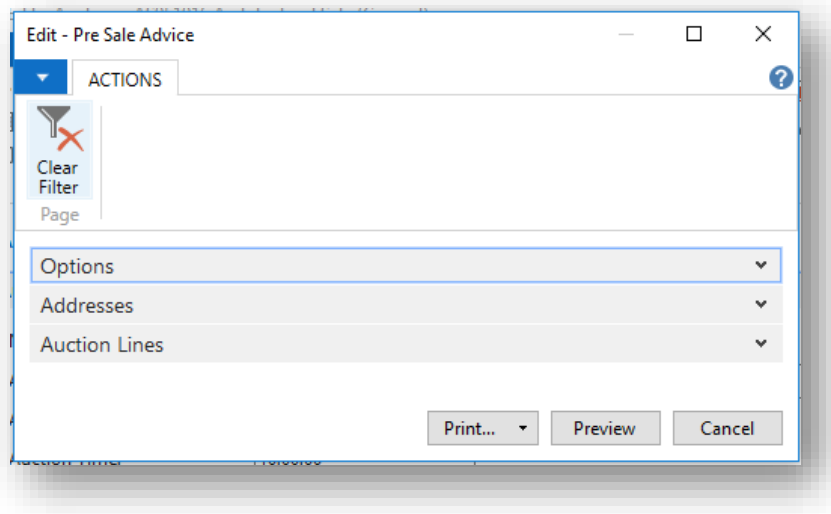

#### <span id="page-3-0"></span>OPTIONS FASTTAB

In this FastTab select an auction and an output method.

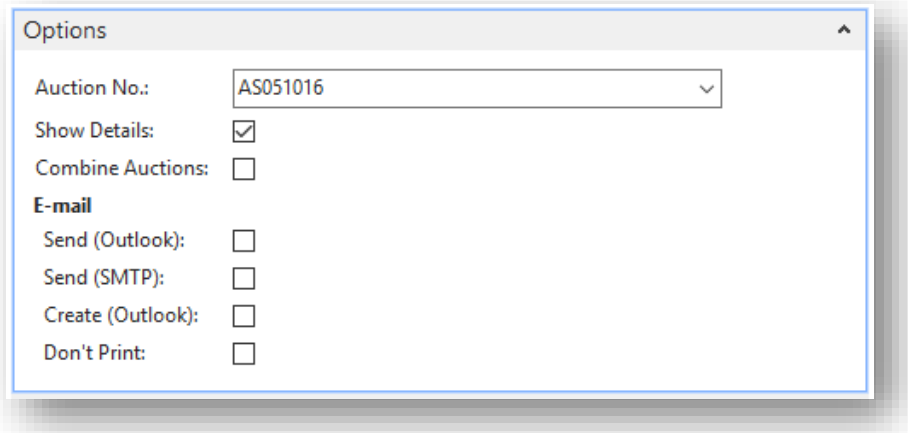

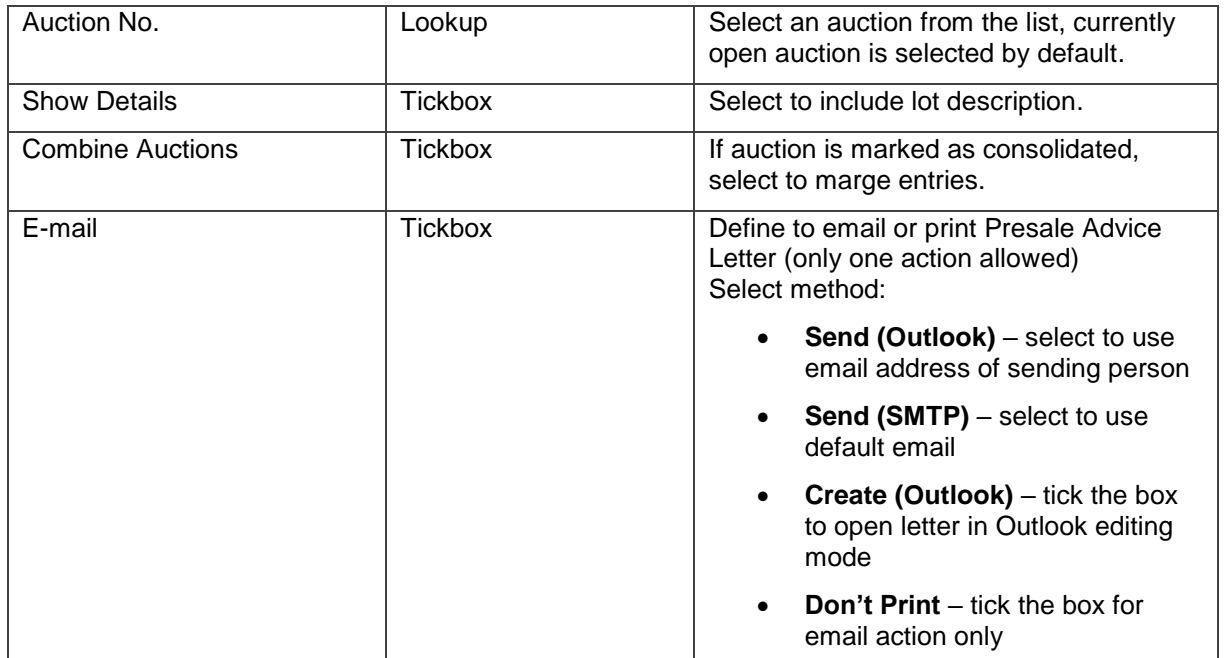

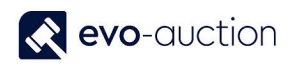

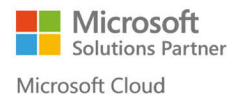

#### <span id="page-4-0"></span>ADDRESSES FASTTAB

To generate Pre-sale advice letters for all vendors from selected auction, leave it blank.

To action Pre-sale advice letter for a particular vendor or reference, apply filters.

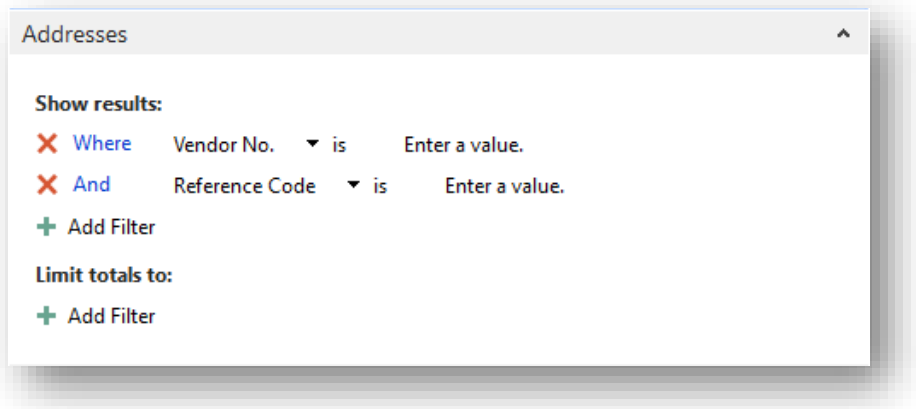

#### <span id="page-4-1"></span>AUCTION LINES FASTTAB

In this FastTab you can apply additional filters on Auction Lines.

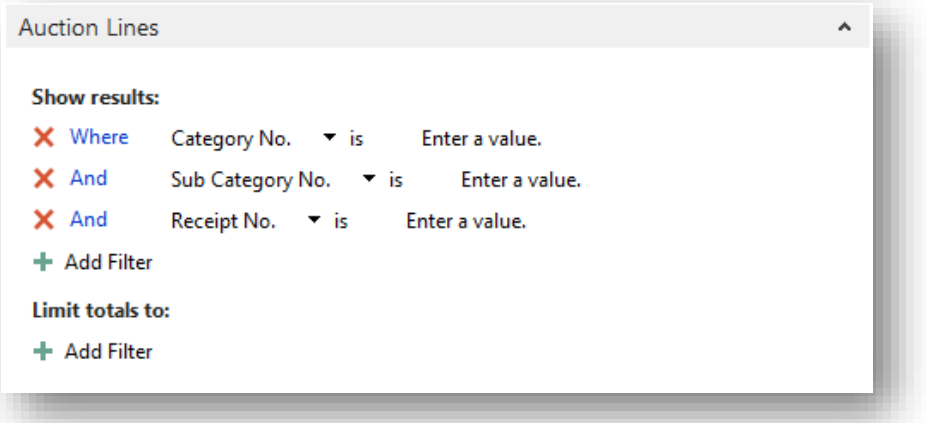

#### **NOTE**

Remember to clear filter after you finished, otherwise your selection will apply to any following Print/Send actions.

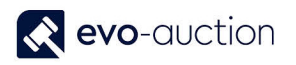

#### Select the **Print** button or the **Preview** button.

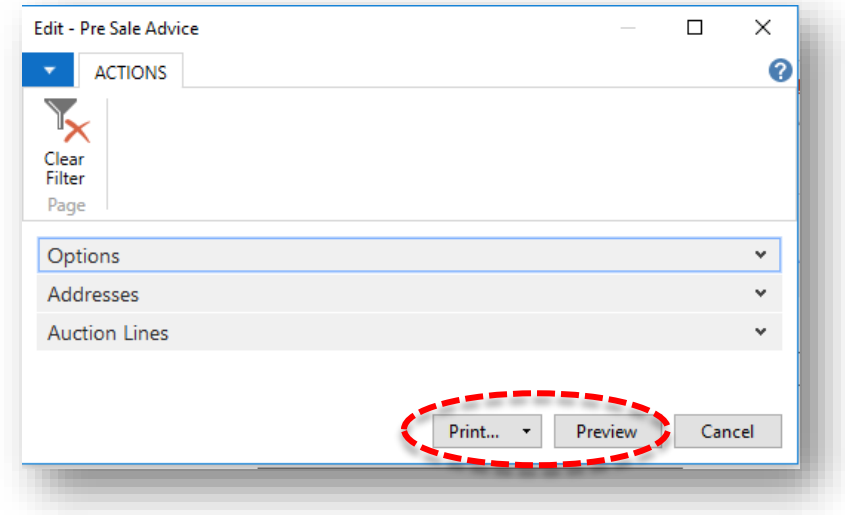

Generated Presale Advice Letters will consist of the auction header, vendor details and all auction lines assigned to selected auction, including lot number, description, estimates and reserve.

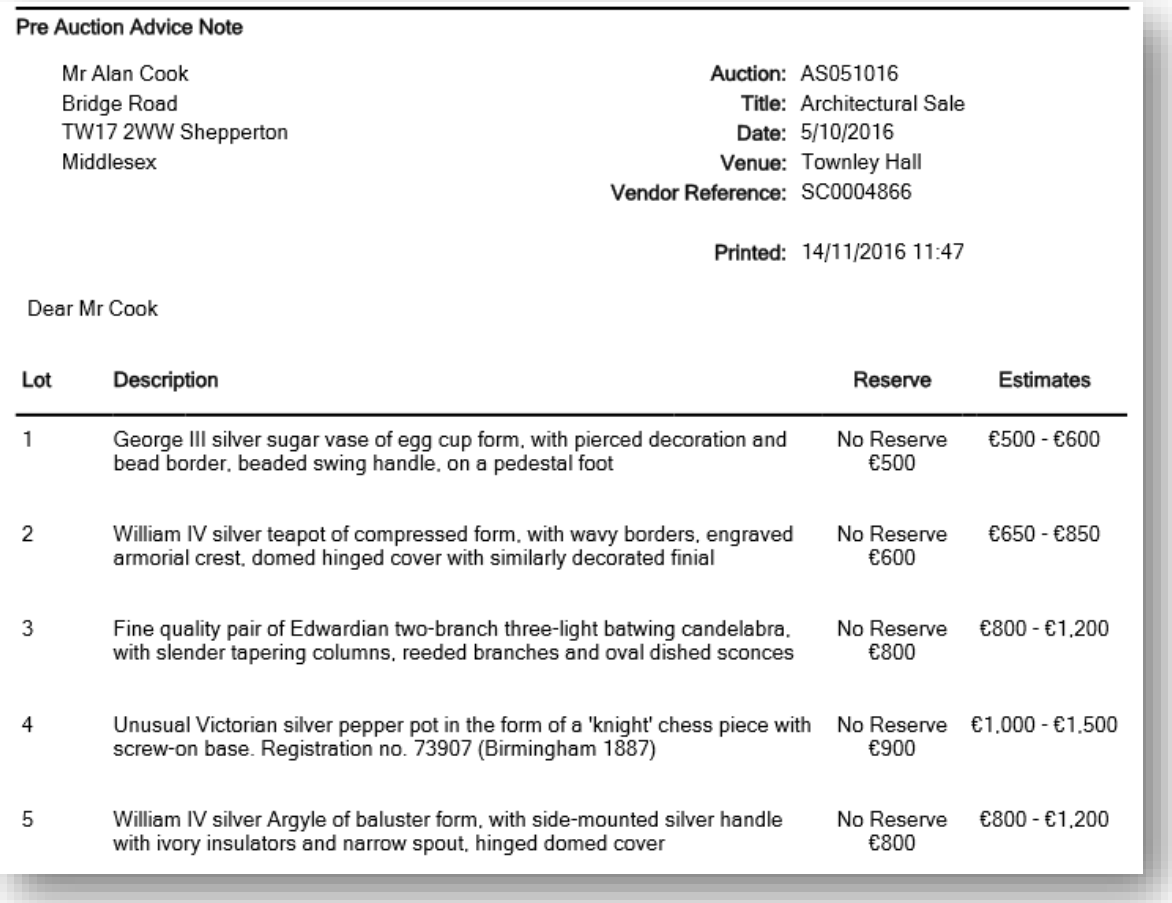

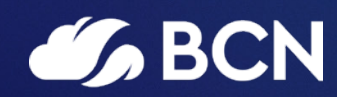

### www.bcn.co.uk

Registered in England and Wales. Company registration number 06893253. VAT registration number 311 9269 13.